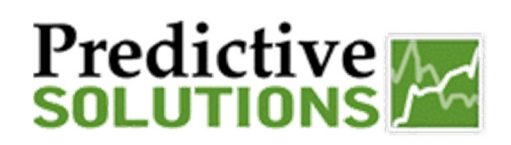

### Apple SafetyNet App

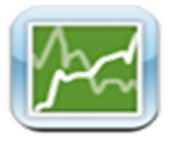

#### **APPLE SAFETYNET APP**

\*\* *Using the Apple App Store requires an iTunes Account*

This guide covers the installation, setup and use of the Predictive Solutions' SafetyNet mobile application for Compatible Apple devices running *iOS version 7.0 & higher*. Download the application for Free from the Apple App Store.

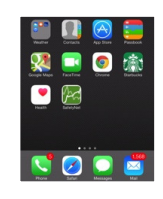

#### **INSTALLATION and SETUP**

**First,** access the App store by tapping the App Store icon **for** from a compatible Apple device running *iOS version 7.0 & higher. Search* for the Predictive Solutions SafetyNet App by entering "*Predictive Solutions SafetyNet*" in the search bar (*Note Search by "iPhone Only" on iPads).* When the application is found, tap *FREE* then *INSTALL* to begin downloading.

**Note:** *you may be prompted to enter your App Store/iTunes account password here…* 

*OPEN* will appear on the screen when the app has finished loading.

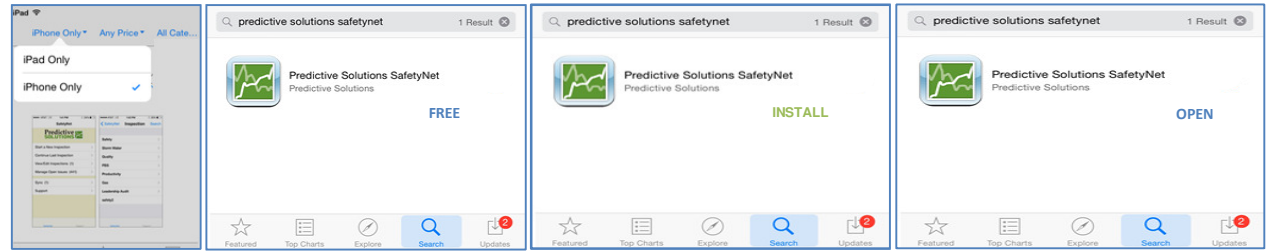

#### **INITIAL Setup**

**IMPORTANT:** SafetyNet User Credentials (Username, Password & Server) are required to complete the setup process. Please contact *your SafetyNet Administrator or Predictive Solutions Support to obtain your Username, Password & Server for SafetyNet.* 

Open the App on the Device and enter your *SafetyNet* Credentials on the **Log In** Page. When finished, click *Log In* (top left) to begin synchronizing the mobile App with the Server. Sync status updates are displayed during the process.

The *More* **page will appear on screen when the sync is complete. The** *More* page shows Log-In/Log Out & Support Information as well as access to App **Settings**.

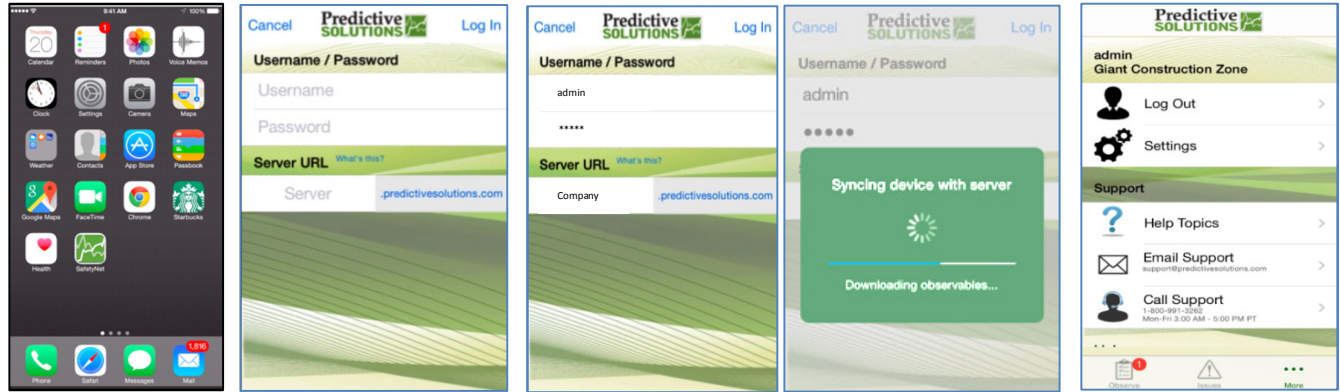

Navigate the SafetyNet mobile App using the icons on the bottom of the screen; for example, to start an Audit or **Inspection** tap **Observe inspection** 

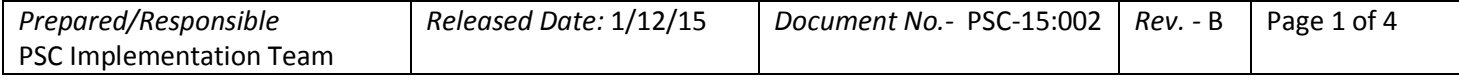

#### *Uncontrolled When Printed*

# **Predictive**<br>**SOLUTIONS**

### Apple SafetyNet App

#### **START INSPECTIONS**

. . To begin a new inspection, open the App on the Device and from the *OBSERVE*  page, tap the **New** button (top right).

From the **New Inspection** details page, tap the *Area* Required > (e.g. Project) to inspect; tap & type in the white box  $Q$  Filter list to narrow the list. Continue to fill in any *Required* fields (*\* asterisk in label indicates required* e.g. \*Auditor's Name).

Add key inspection information by tapping the white box Enter text here, optional below the field label (e.g. Comments); use keyboard to type (or tap the microphone  $\blacksquare$  for talk-to-) text.

The Email Slider  $\bigcirc$  button tells the App whether or not to send out email(s) after the Inspection is **Uploaded** to SafetyNet (**Note:** *this feature requires some additional online setup by a SafetyNet Administrator or Predictive Solutions Support* ). When **Green**, the inspection is Uploaded to SafetyNet and email(s) are sent; to disable, slide the button left and the Inspection will only be Uploaded to SafetyNet.

The Inspection Date below the Slider defaults to the date and time on your Device; tap **Date** to edit field.

When all desired information has been entered, tap **Start** button (upper right) to begin entering Observations.

# М

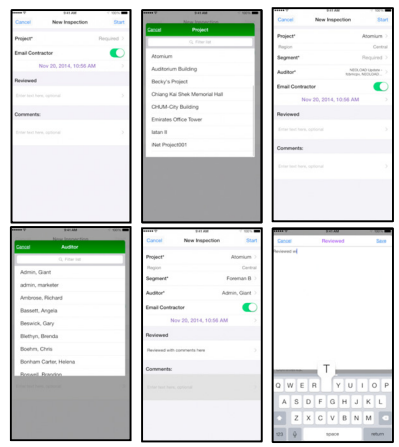

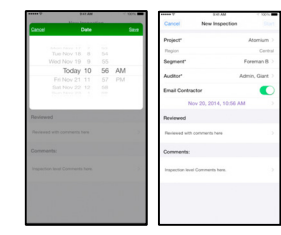

#### **FINISH INSPECTION**

When done entering Observations, tap **Finished** button in the top right of the screen and the *Inspection Quality* pop-up appears. Tap Add More **Add More** button to cancel and go back; otherwise, tap Done Done button to finish the inspection.

The App will ask to upload the inspection. Tap Upload Later Upload Later button if the device cannot connect to the internet (*and sync later*); otherwise, tap Upload Now button to upload the Inspection from the App to **SafetyNet**.

Either option returns to the **Observe stand in the set of** *sereen* when finished; *if upload later is* selected, the App will display a sync reminder **E**. Tap the Sync<sup>1</sup> icon to perform a manual sync whenever the device has an internet connection.

Delete an inspection from the App using left-swipe and tap **Delete**.

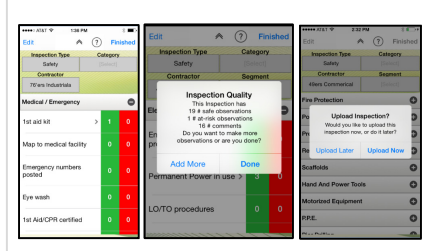

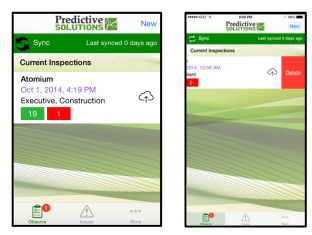

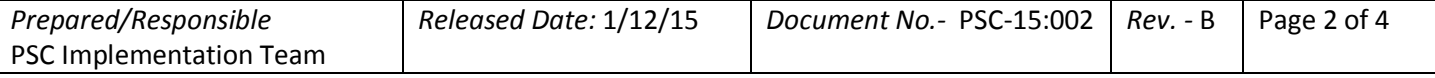

#### *Uncontrolled When Printed*

# **Predictive**<br> **SOLUTIONS**

## Apple SafetyNet App

#### **OBSERVATIONS**

To start, select an **Inspection Type** by tapping the grey Select **Beloct** button below the **Inspection Type** label & pick from the list provided. *If applicable*, switch between Inspection types by repeating process; otherwise, the categories will be displayed on screen.

Navigate **Categories** by scrolling the list on the screen or tap the grey Select button below the Category label to search by single category.

To display **Sub Categories**, tap **o** to the right of the label & scroll list as needed; tap -  $\bullet$  to collapse.

Tap the toggle  $\vee$  arrow (top page center) to show/hide the grey Select buttons.

Tap the question mark  $\circledcirc$  (top page center) at any time for help with observation entry.

Select the **Observed Party** by tapping the grey Select **Select** button below the Observed Party label (e.g. Contractor). The App shows the list of Entities already associated to the *Area* (e.g. Project) in SafetyNet. Scroll through or filter **Q. Filter list** the search as needed; tap to select.

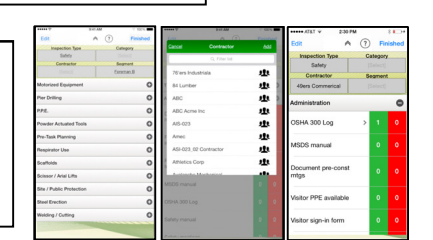

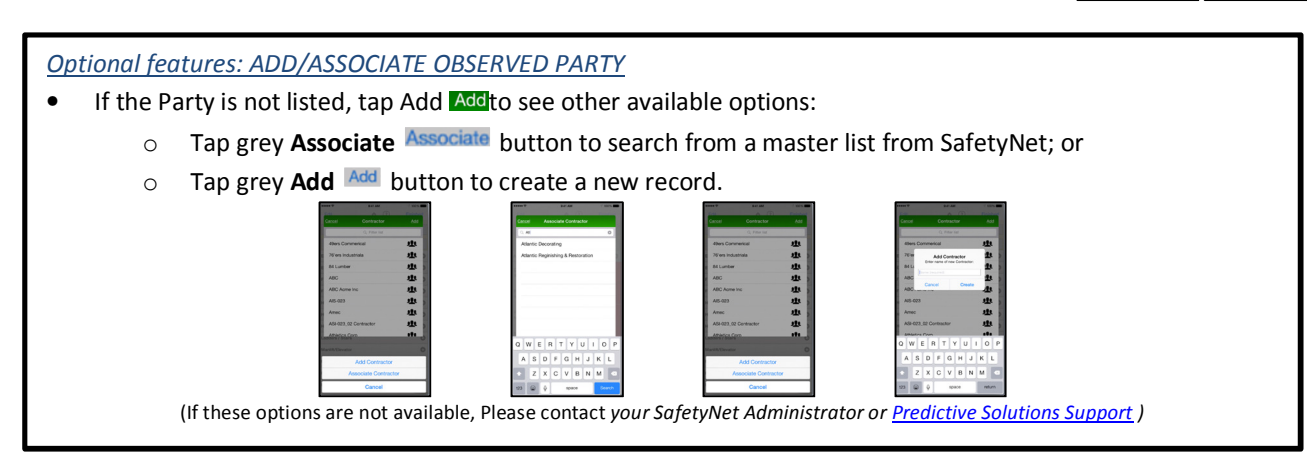

**ENTER OBSERVATIONS--Continued**  the right of the appropriate subcategory label. A single, quick tap will record one Quickly record a **Safe or Compliant or Yes-type Observation** by tapping the green box **to** to observation; each tap will increase the number of observations recorded by one. To add with details, press and hold the green box until the **observation** details screen appears, fill in fields and tap save when finished.

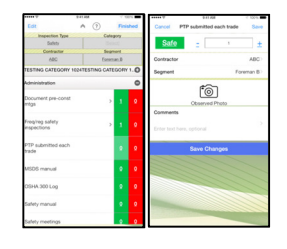

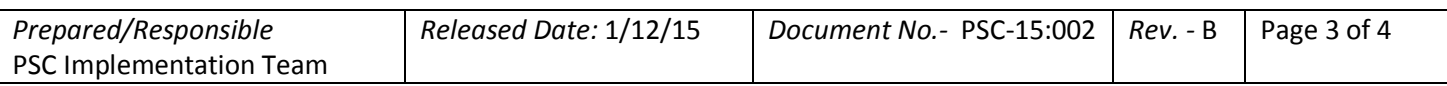

#### *Uncontrolled When Printed*

# **Predictive**<br>**SOLUTIONS**

### Apple SafetyNet App

#### **OBSERVATIONS—Continued…**

To record an **At-Risk**, Non-Compliant or No-type **Observation**, tap the red box  $\bullet$  to the right of the subcategory label. Adjust observation quantity *(if other than 1*) & enter any *Required* Required > information (e.g. *Severity*).

If the observed condition was corrected or controlled at the time of the observation, tap the blue **Corrected** CORRECTED button. If it cannot be resolved immediately, tap the blue **Not Corrected <u>NOT CORREGIED</u>** Dutton & fill in the *Required* Required > fields (e.g. *Due Date*) for the **Open Issue**.

Add any Optional **Optional** > information (eg. Comments, Antecedent, etc.). Tap **Save** when finished.

To attach an **Observation photo**, click the camera **in the liest contact of the canonical** icon. Choose to take with the Device camera or select one from the Device Library.

To edit the **photo**, choose a color from the palette then either tap on the (freeform) Draw icon or add text licon. Tap Save when finished and **Save** again to save the edited photo to the observation.

To **Edit Observations**, tap the arrow **next to the subcategory label to** see observations. Select the specific observation to edit, make any necessary changes and tap **Save**. To delete a specific observation, *left swipe* and tap *Delete*. Click *Back* when finished.

To edit observations from Inspections on the App, select the inspection from the list of unsynchronized inspections on the **Observe sum** screen. Next, narrow the search by using the Category and/or Observed Party grey Select **[Select]** buttons.

#### **MANAGE ISSUES**

Tap the **Issue** icon at bottom of page to view Open or Resolved **Expanding lissues.** Scroll through list and tap the arrow to edit the selected issue. Tap button **the search of change observation status**, enter any additional information and tap **Save** to finish.

Tap the **Settings d** icon (upper right) to adjust fields viewed and/or filter settings.

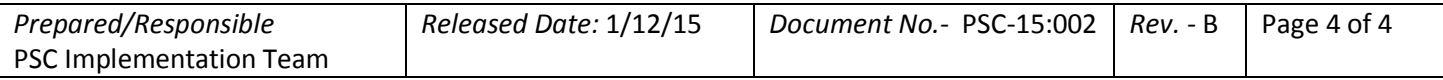

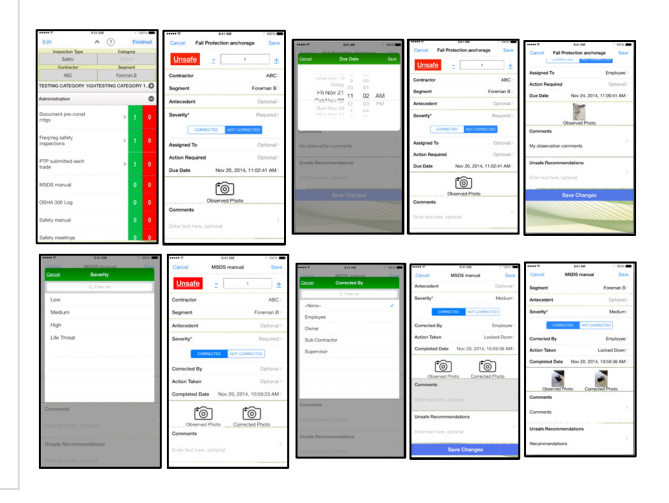

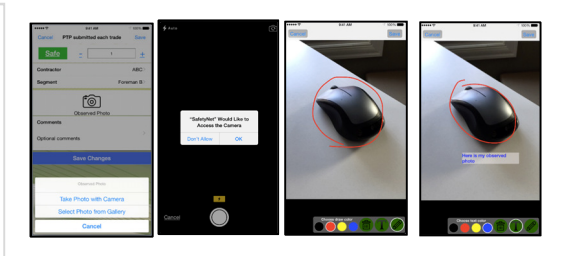

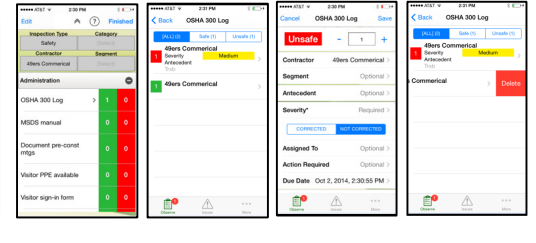

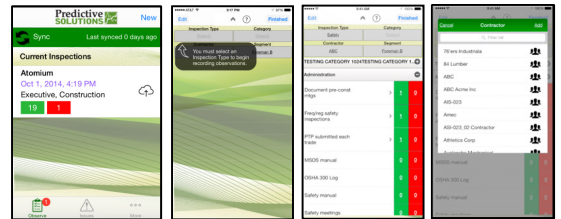

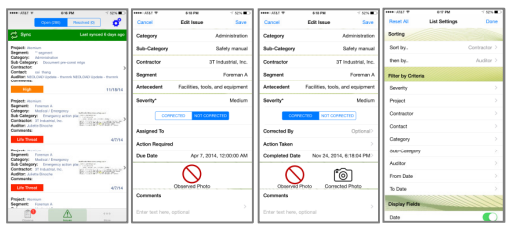